PROFINET: passaggio dai gateway ASi tipo K20 a KE5 1

# **PROFINET: Passaggio dai gateway ASi tipo K20 a KE5**

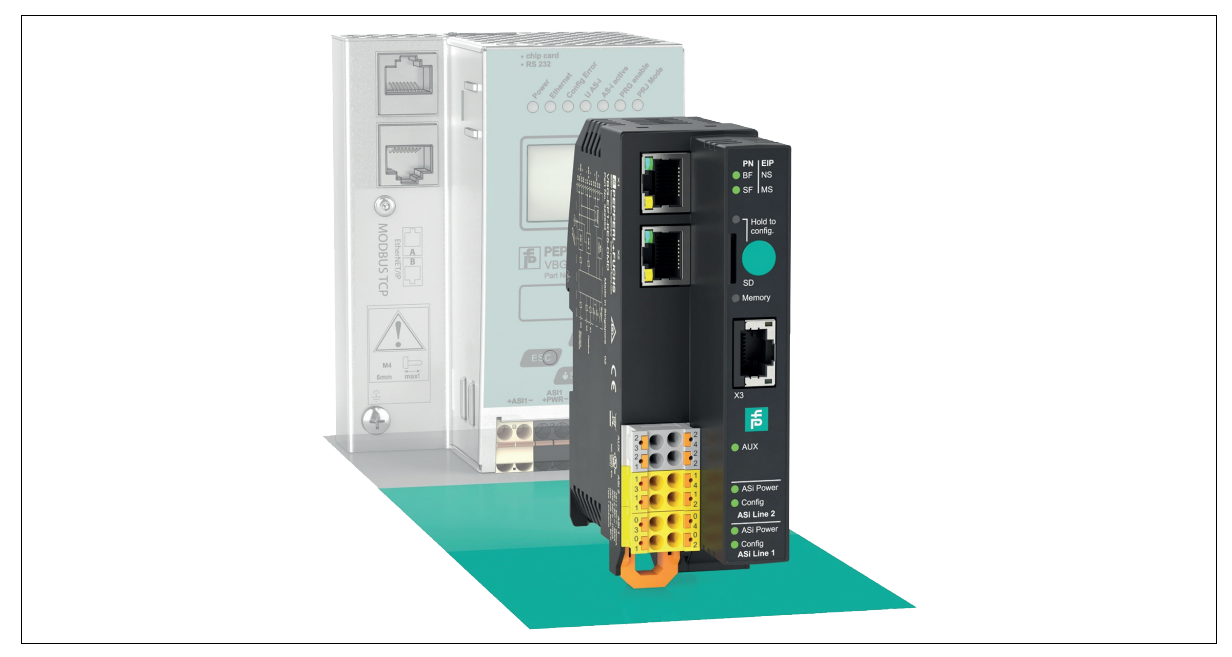

## **Introduzione**

#### **Passaggio dai gateway ASi con interfaccia PROFINET tipo K20 al nuovo VBG-EP1-KE5-D\***

Con queste istruzioni, è possibile passare facilmente dai gateway K20 utilizzati in precedenza ai nuovi gateway KE5. Il passaggio comporta i seguenti vantaggi:

- Webserver ampliato per facilitare configurazione e diagnostica
- Facile messa in servizio mediante dispositivo mobile in uso
- Interfaccia REST API per l'implementazione delle soluzioni IIoT Funzionalità multiprotocollo che supporta PROFINET ed Ethernet/IP
- 
- Configurazione rapida tramite pulsante

# **Collegamenti per la commutazione**

#### **Ethernet**

# $\left\langle \right\rangle$

## **Sostituzione di Ethernet**

- **1.** Rimuovere i collegamenti Ethernet dalle prese K20 PROFINET 1 e PROFINET 2
- **2.** Inserire i connettori Ethernet nelle prese X1 e X2 di VBG-EP1-KE5-D\*.

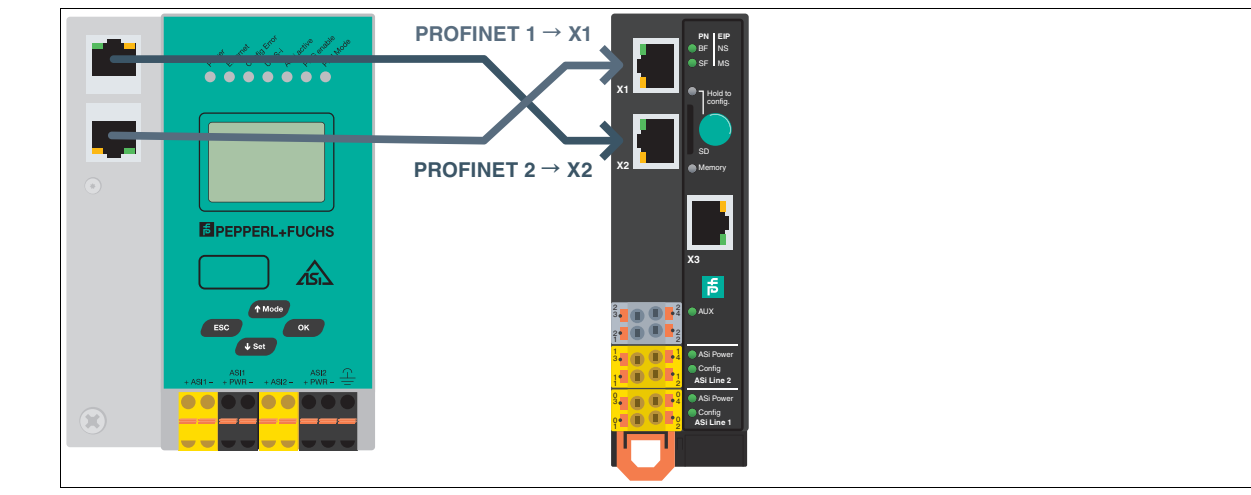

Figura 1

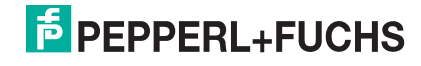

# **Istruzioni brevi**

**Nota**

# PROFINET: passaggio dai gateway ASi tipo K20 a KE5 2022

### **Alimentazione ASi**

Se finora si è utilizzato un gateway K20 con disaccoppiamento dati integrato, per l'alimentazione del gateway KE5 è necessario un alimentatore ASi speciale.

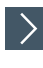

# **Sostituzione dell'alimentatore con quello di VBG-EP1-KE5-D**

- **1.** Staccare i collegamenti dell'alimentatore dalle prese K20 ASi PWR+/-.
- **2.** Collegare i collegamenti dell'alimentatore alle prese 03 e 01 del VBG-EP1-KE5-D.

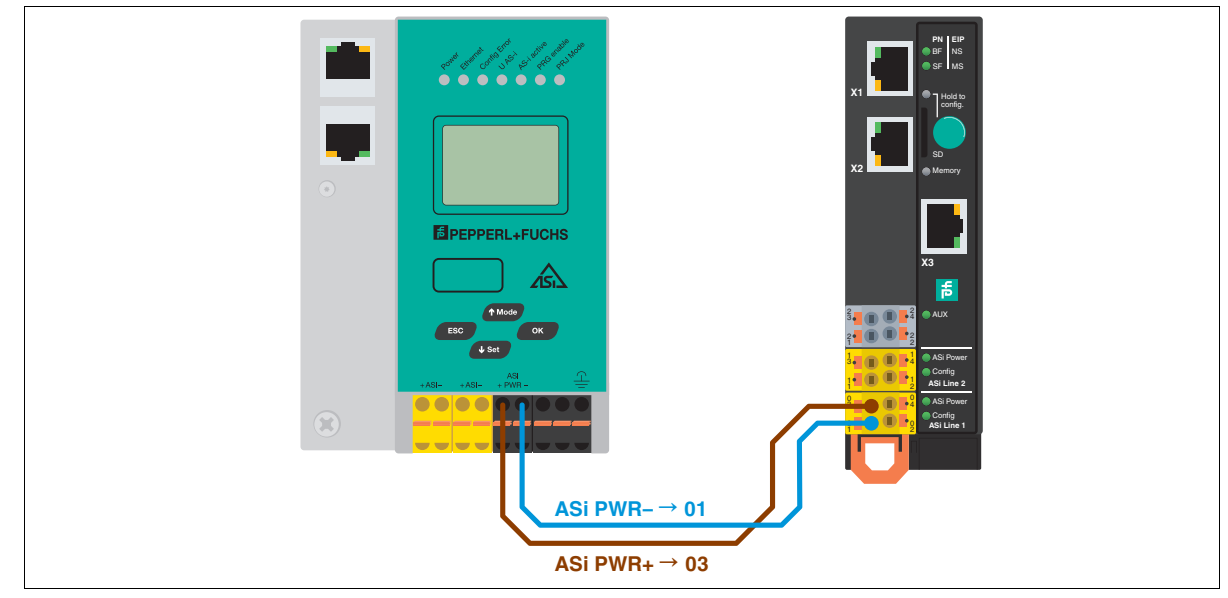

Figura 2

 $\sum$ 

### **Sostituzione dell'alimentatore con quello di VBG-EP1-KE5-DMD**

**1.** Staccare i collegamenti dell'alimentatore delle prese K20 ASi1 PWR+/- e ASi2 PWR+/-.

**2.** Collegare i collegamenti dell'alimentatore alle prese 03 e 01 per la rete 1 ASi e 13 e 11 per la rete 2 ASi.

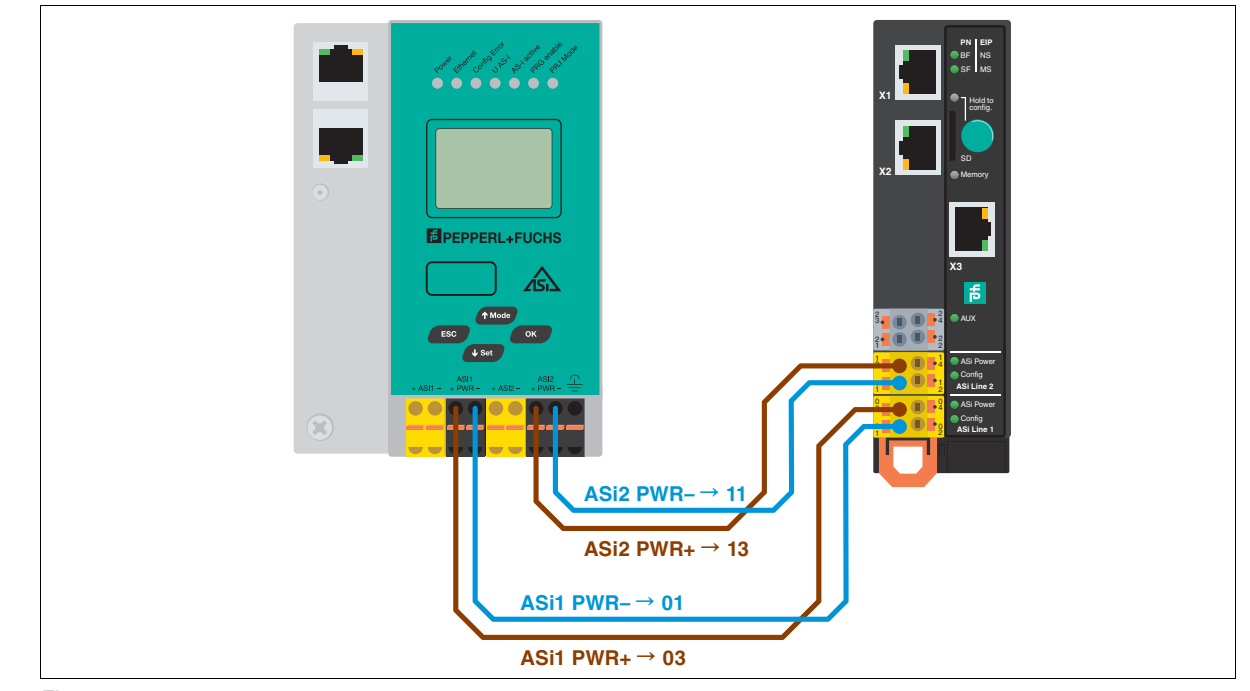

Figura 3

Consultare "Note generali relative alle informazioni sui prodotti Pepperl+Fuchs" Gruppo Pepperl+Fuchs Tel: +49 621 776-0 www.pepperl-fuchs.com E-Mail: info@de.pepperl-fuchs.com

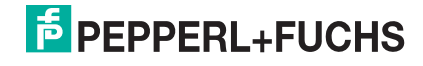

# **Istruzioni brevi**

# PROFINET: passaggio dai gateway ASi tipo K20 a KE5 3

## **Rete ASi**

# $\left\langle \right\rangle$

# **Sostituzione della rete ASi con quella di VBG-EP1-KE5-D**

- **1.** Staccare i connettori della rete ASi dalle prese K20 ASi +/-.
- **2.** Inserire i connettori della rete ASi nelle prese 04 e 02.

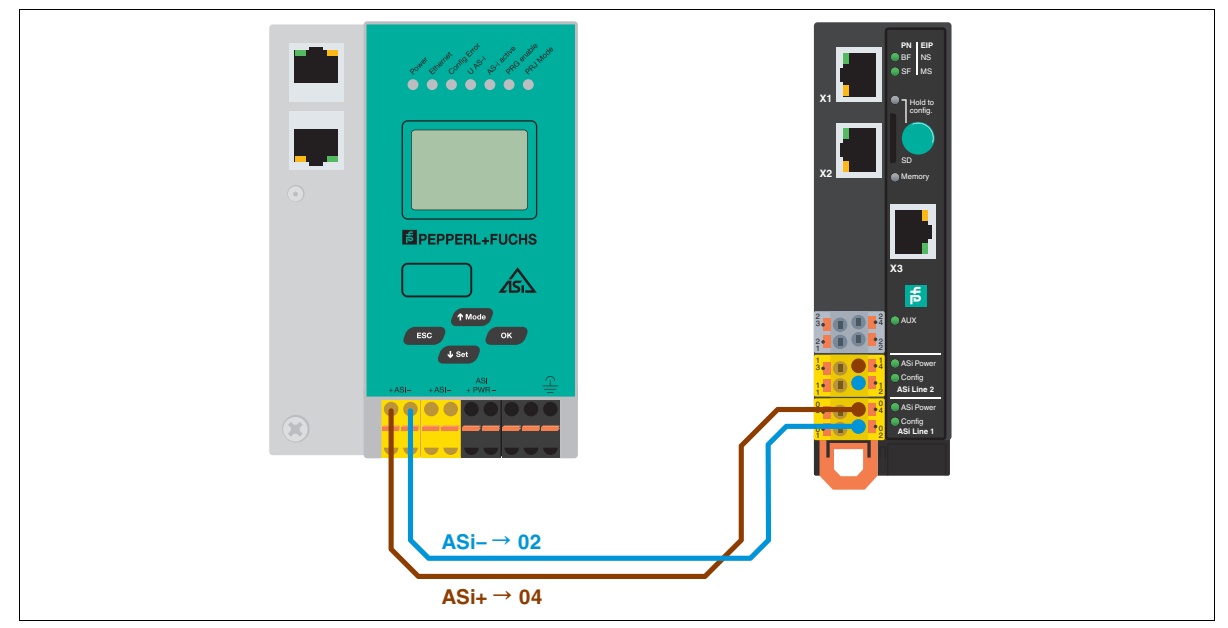

Figura 4

 $\left\langle \right\rangle$ 

#### **Sostituzione della rete ASi con quella di VBG-EP1-KE5-DMD**

- **1.** Staccare i connettori della rete ASi 1 e 2 dalle prese K20 ASi1 +/- e ASi2 +/-.
- **2.** Inserire i connettori della rete ASi 1 nelle prese 04 e 02, quelli della rete ASi 2 nelle prese 14 e 12

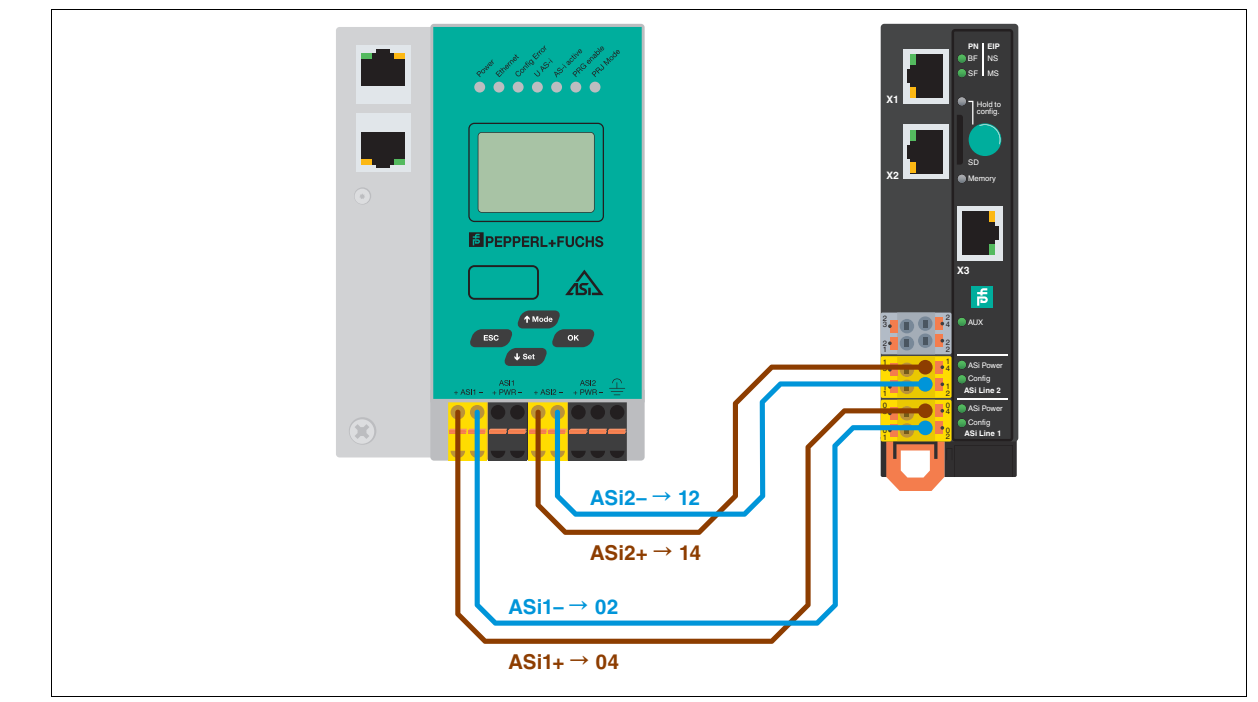

Figura 5

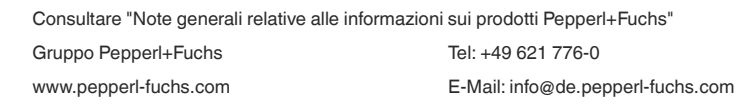

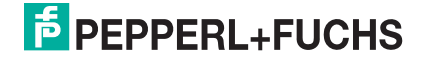

# **Trasferimento della configurazione**

#### $\left\langle \right\rangle$ **Memorizzazione della configurazione ASi sul gateway KE5**

- **1.** Collegare il VBG-EP1-KE5-D\*, consultare il capitolo .
- **2.** Tenere premuto il pulsante per 5 secondi.

I I LED ASi 1 lampeggiano in giallo.

- È possibile salvare la configurazione della rete ASi 1.
- **3.** Tenere premuto il pulsante per 5 secondi.

 $\mapsto$  II LED della memoria lampeggia in verde

- La configurazione della rete ASi 1 è memorizzata.
	- **Nota** H.

Commutazione tra le reti ASi 1 e 2 di VBG-EP1-KE5-DMD

- **4.** Premere brevemente il pulsante.
	- $\rightarrow$  I LED ASi 2 lampeggiano in giallo.
	- È possibile salvare la configurazione della rete ASi 2.
- **5.** Tenere premuto il pulsante per 5 secondi.
	- II LED della memoria lampeggia in verde
	- La configurazione della rete ASi 2 è memorizzata.
		- **Nota**  $\overline{1}$

Il dispositivo si riavvia automaticamente dopo aver salvato la configurazione.

# **Integrazione di PROFINET**

## **Salvataggio della configurazione sul gateway K20**

Prima di aggiungere il gateway KE5 al progetto PROFINET, salvare le configurazioni riguardanti il gateway K20, ad esempio con uno screenshot:

- Nome della stazione
- Immagine dei dati
- Parametri dispositivo

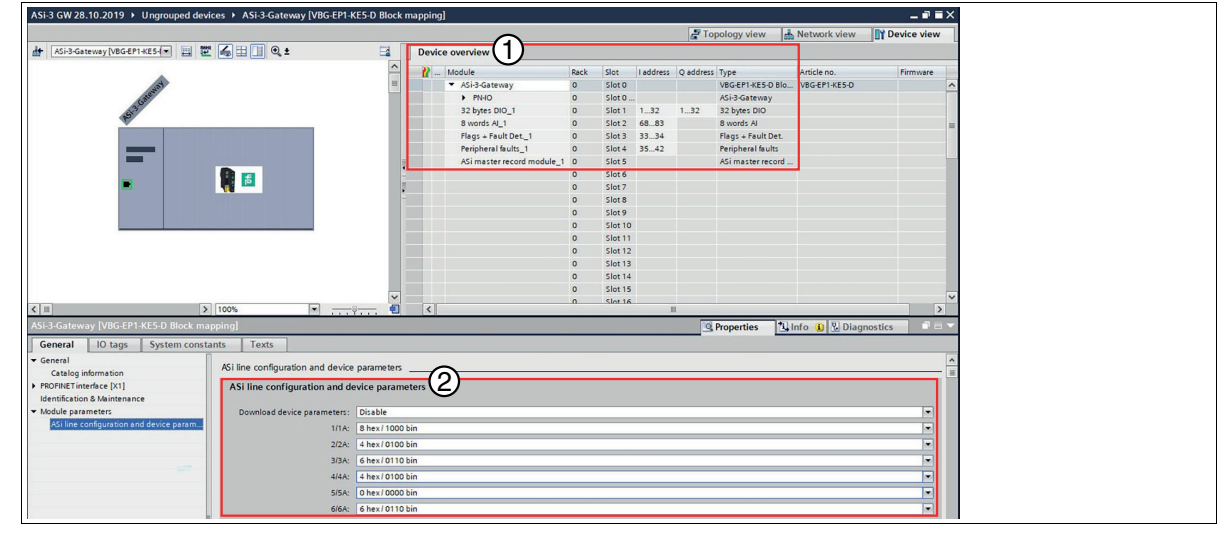

1. Immagine dei dati<br>2. Parametri disposit Parametri dispositivo

 $\left\langle \right\rangle$ **Importazione del file GSD**

- **1.** [Scaricare il file GSD corrispondente per il dispositivo in uso dal nostro sito Web.](https://www.pepperl-fuchs.com/global/en/classid_199.htm?view=productdetails&prodid=93839) VBG-EP1-KE5-D [VBG-EP1-KE5-DMD](https://www.pepperl-fuchs.com/global/en/classid_199.htm?view=productdetails&prodid=96814)
- **2.** Installare il file GSD nel portale TIA tramite "Options/Manage General station description files (GSD)" ("Opzioni/Gestisci file descrizione stazione generale")

www.pepperl-fuchs.com E-Mail: info@de.pepperl-fuchs.com

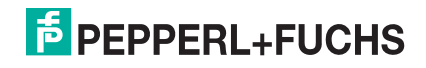

# **Istruzioni brevi**

 $\left\langle \right\rangle$ 

# PROFINET: passaggio dai gateway ASi tipo K20 a KE5 5

## **Aggiunta di VBG-EP1-KE5-D\* al controller PROFINET**

- **1.** Rimuovere il gateway K20 dalla rete.
- **2.** Aggiungere il nuovo gateway KE5 al controller PROFINET.

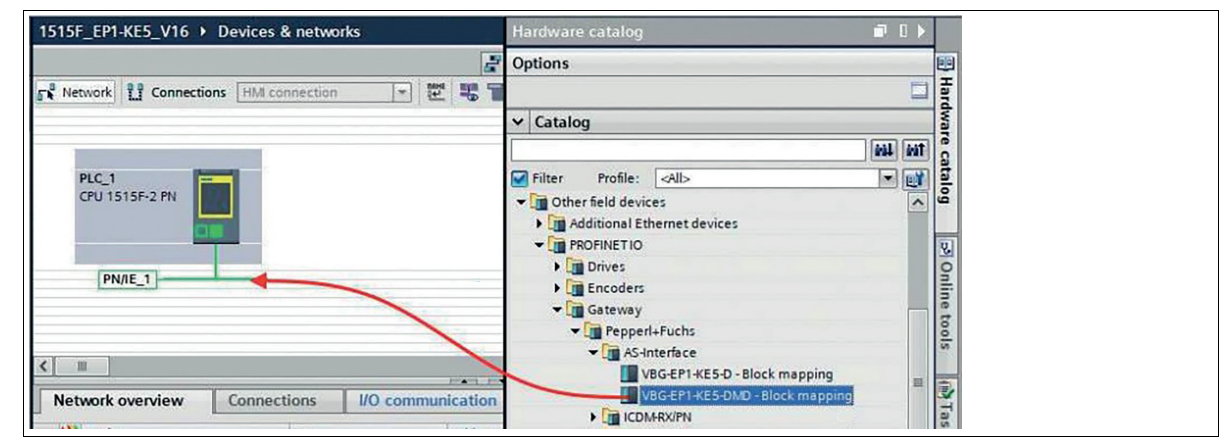

Figura 6

 $\left\langle \right\rangle$ 

 $\left\langle \right\rangle$ 

#### **Assegnazione del nome della stazione PROFINET**

**1.** Assegnare il nome della stazione del gateway K20 a VBG-EP1-KE5-D\*.

#### **Configurazione dell'immagine dati e dei parametri del dispositivo**

**1.** Abilitare "Download device parameters" ("Scarica parametri dispositivo") e regolare i parametri del dispositivo ASi in modo che corrispondano a quelli del gateway K20 utilizzato in precedenza.

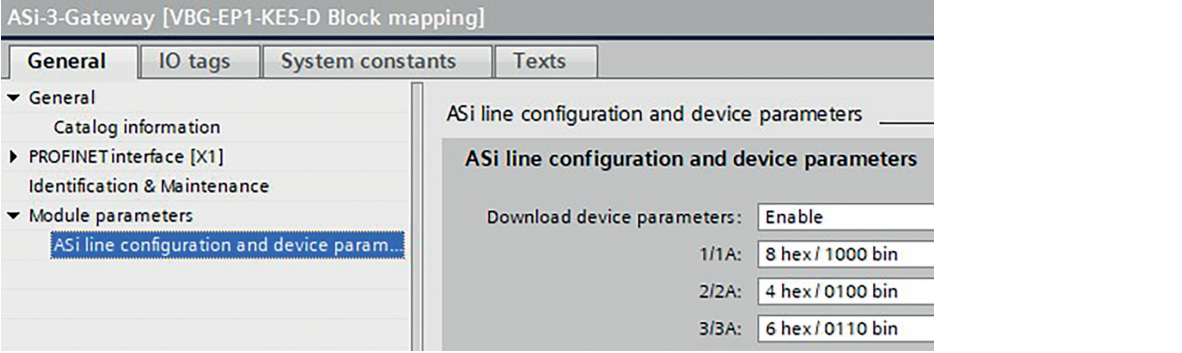

#### Figura 7

**2.** Aggiungere l'immagine dati dal gateway K20 al nuovo VBG-EP1-KE5-D\*.

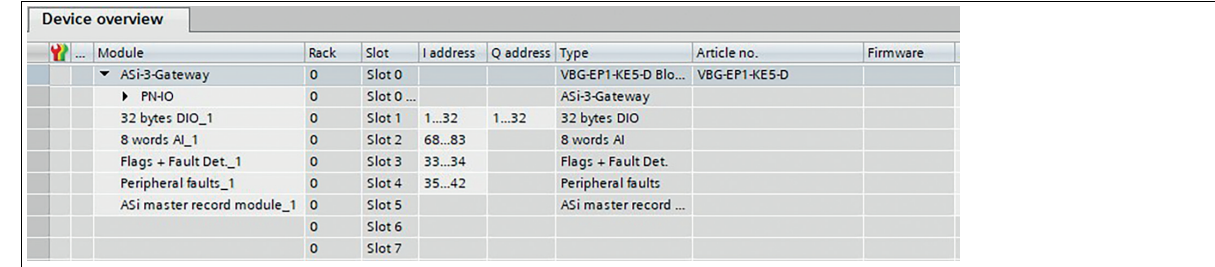

Figura 8

#### **Nota**

Se si desidera utilizzare dispositivi analogici dopo aver aggiunto l'immagine dati, è necessario regolare i parametri del dispositivo del rispettivo indirizzo con le impostazioni utilizzate in precedenza.

## **Go Online**

 $\left\langle \right\rangle$ 

 $\mathbf{E}$ 

**1.** Premere "Go Online" (Vai online) nel portale TIA e l'operazione è completata.

Ora è possibile usufruire di tutti i vantaggi del nuovo gateway ASi KE5.

Consultare "Note generali relative alle informazioni sui prodotti Pepperl+Fuchs" Gruppo Pepperl+Fuchs Tel: +49 621 776-0 www.pepperl-fuchs.com E-Mail: info@de.pepperl-fuchs.com

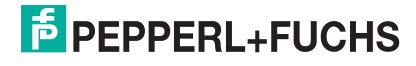